- 1. Ensure you have an internet connection (SIM data or WLAN).
- 2. Ensure you have completed My Account set up.
- 3. Use this guide to configure **Email** with your online Apostrophy email account (refer to **kb.aphy.app/documentation/generic-imap-client-setup-guide** and **kb.aphy.app/faq/** for further information).
- 4. Tap Email on the Home screen, then tap NEXT.
- 5. Enter your aphy.io email address (the one used for My Account set up) then tap NEXT.

- 6. Enter your password (the one used for My Account set up) then tap NEXT.
- 7. Tap to select IMAP.
- 8. Edit the IMAP server setting to imap.aphy.app then tap NEXT

Note that if you do not change .io to .app the following error message will be displayed.

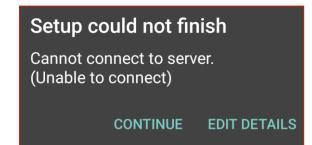

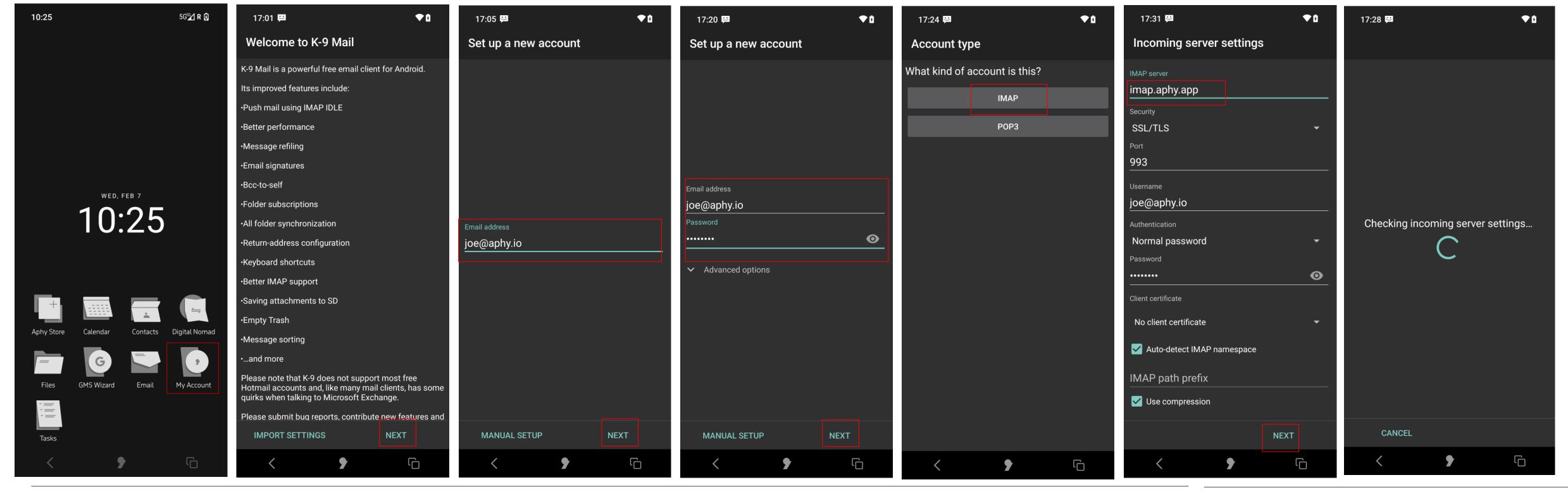

- 9. Configure the Outgoing server settings as follows, then tap NEXT.
- 10. Edit the SMTP server settings to smtp.aphy.app.
- 11. Change the Security setting to STARTTLS.
- 12. Modify Account options as preferred then tap NEXT.
- 13. Complete the optional account details then tap DONE.
- 14. Enter your aphy.io email address (the one used for My Account set up) then tap NEXT.
- 15. The Inbox of your aphy.io email account will appear with your emails.

- 16. Tap the 4 horizontal bars to view and manage the folders that you added and configured in your webmail account.
- 17. Note, there isn't currently an option to add folders in K-9 mail. This can be done in your webmail settings.
- 18. Tap Settings.
- 19. Tap your Aphy account.

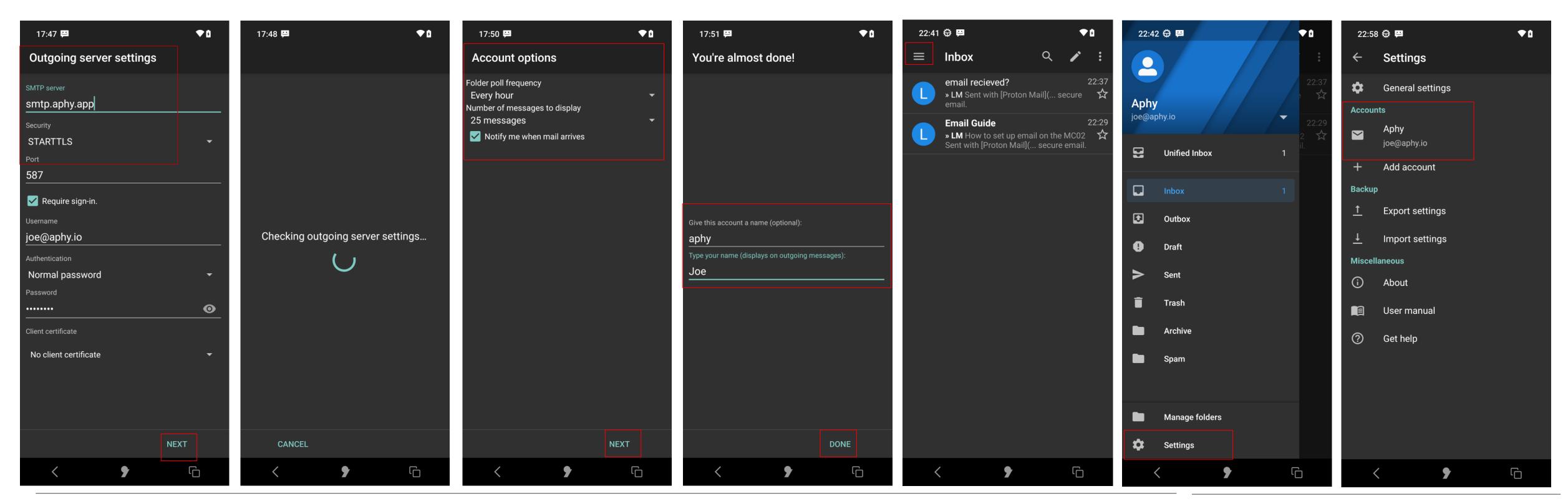

- 19. Tap Folders.
- 20. Configure the folders by tapping each one and setup as per your webmail preferences.
- 21. For example, tap Draft folder then change Automatic (None) to Draft. This will ensure that your email drafts will be stored in the Drafts folder.
- 22. Do this for each folder to ensure that your emails are stored as per your webmail designated folders.

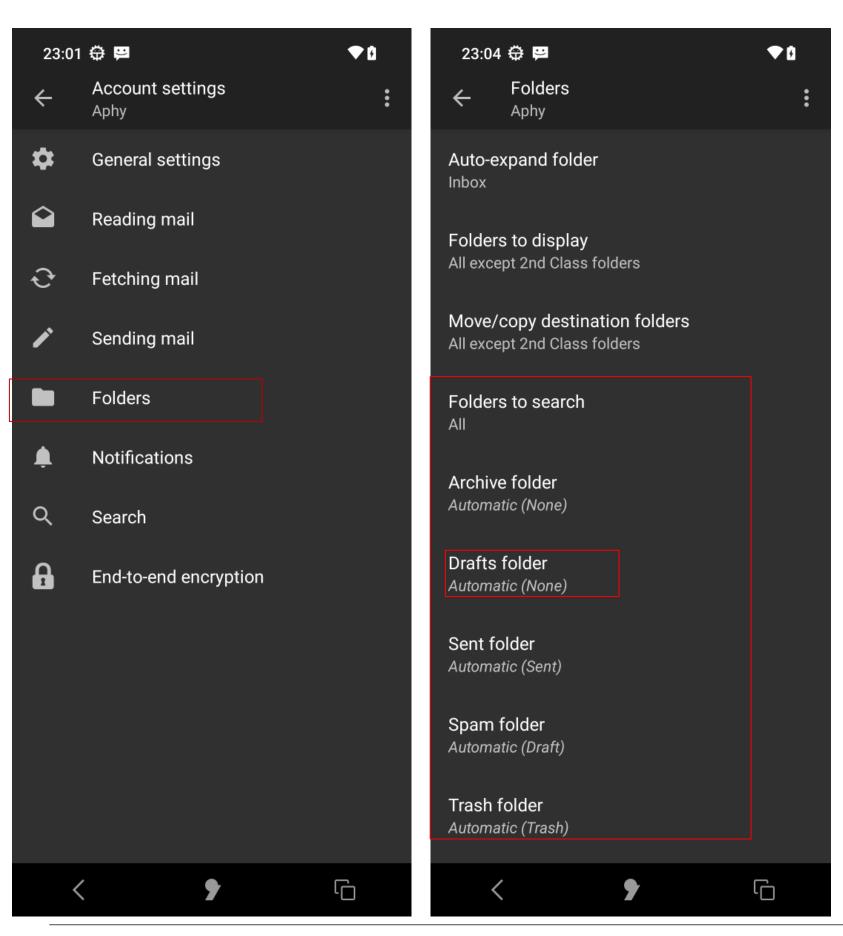

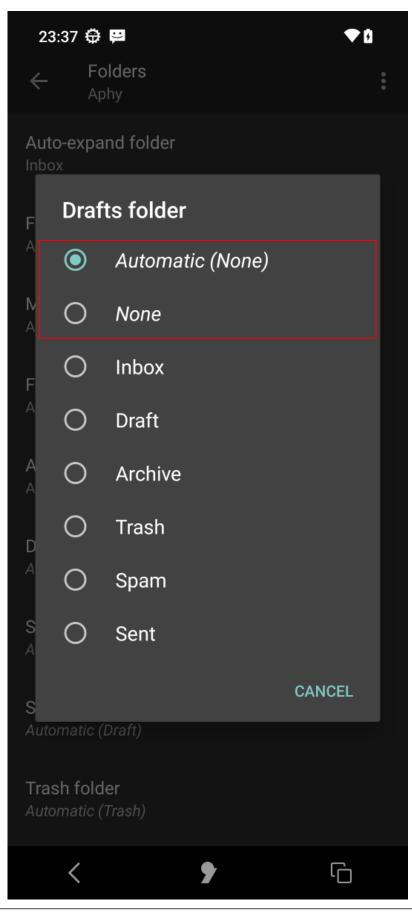

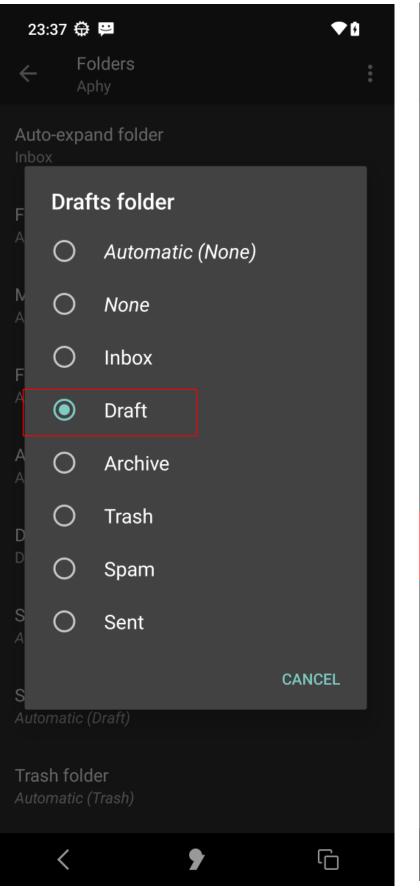

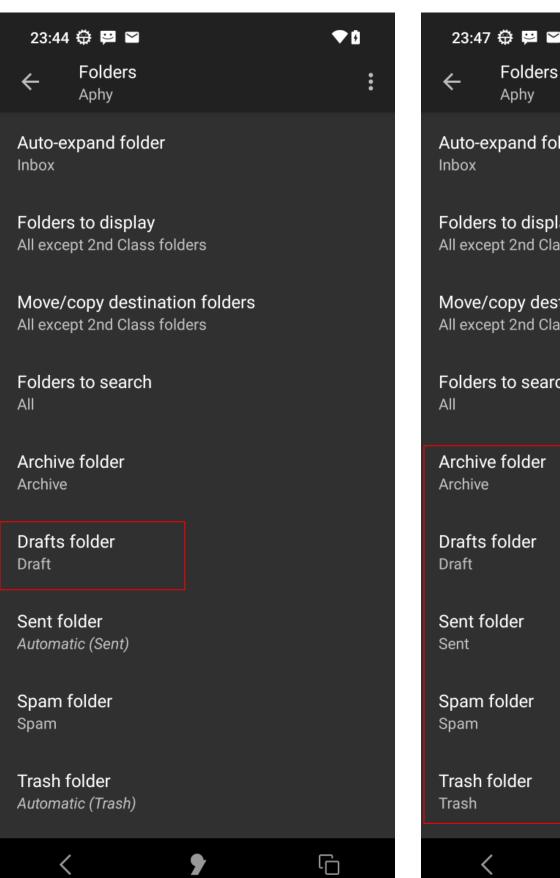

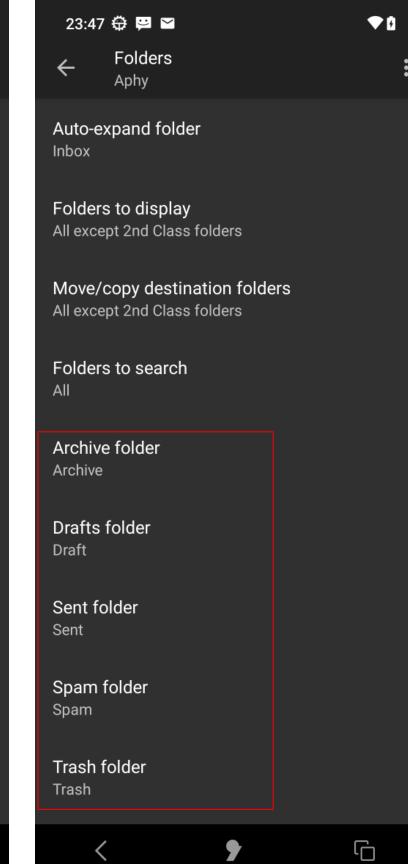

- 23. Return to Account settings.
- 24. Proceed to configure your other preferences. For example, tap **Fetching mail,** select the item to configure and modify as preferred. To modify how often the server is checked for new emails, tap **Folder poll frequency** and set as preferred.
- 25. Continue configuring as preferred.

- 26. You can add and configure another email account in Settings tap Add account.
- 27. Follow the same process as before, referring to your other email provider server. settings and the information at docs.k9mail.app/en/6.400/accounts/add/.

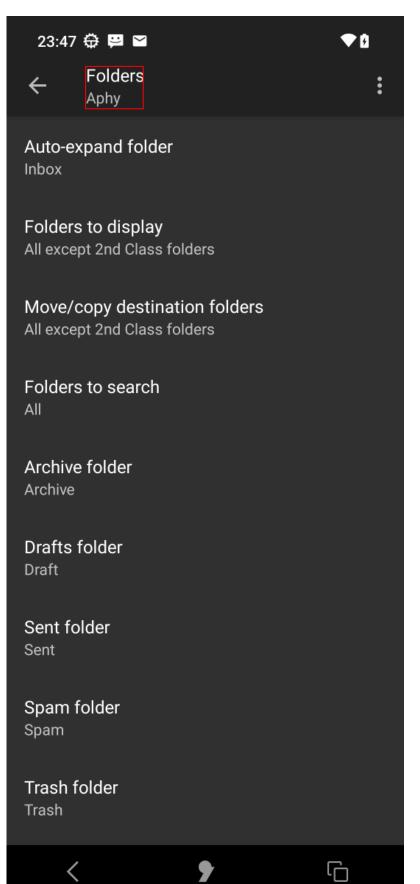

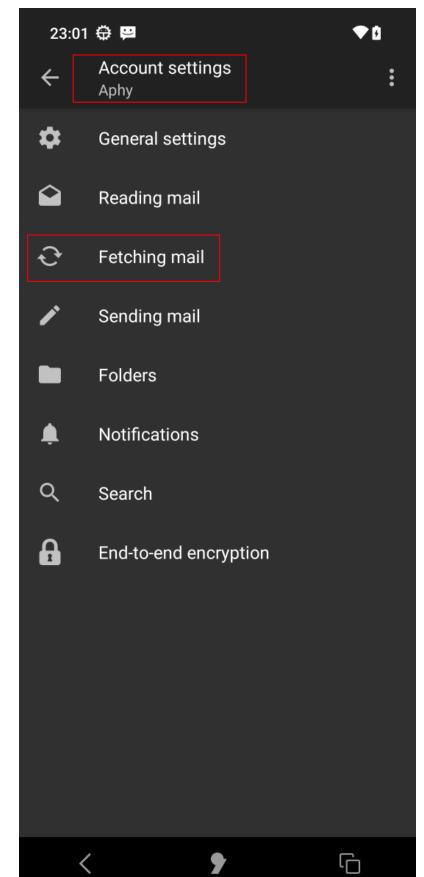

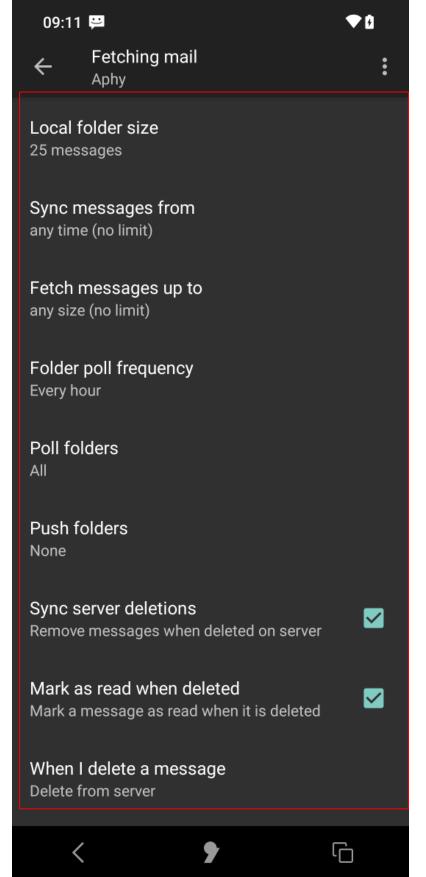

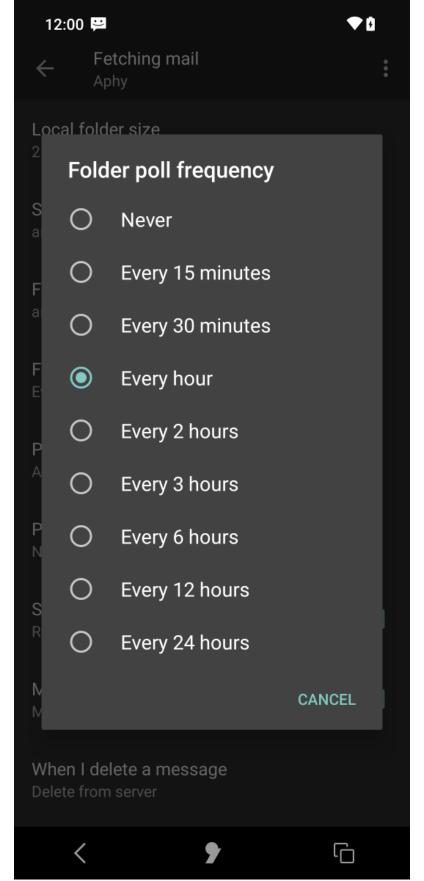

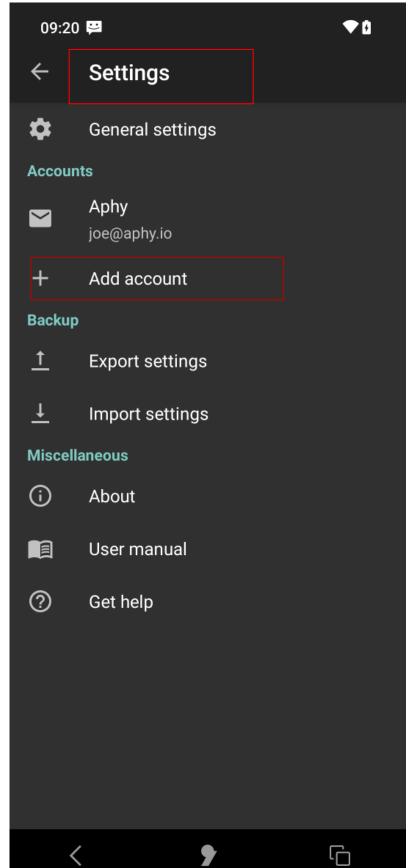

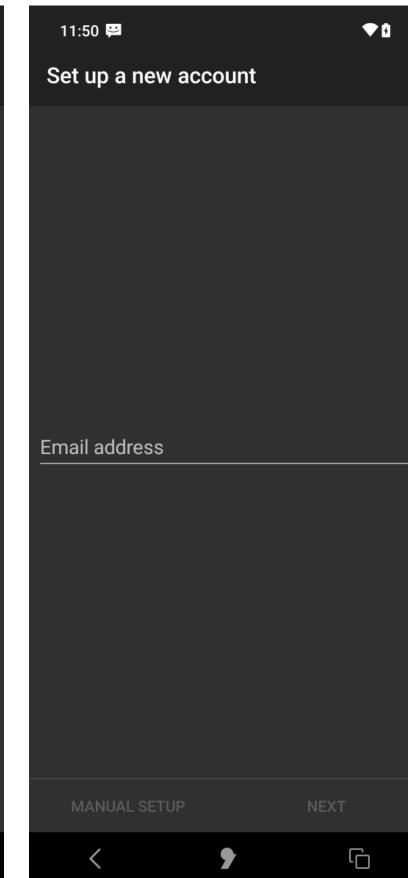

punkt.ch info@punkt.ch

Tel +41 91 924 9003 Fax +41 91 924 9004

Punkt Tronics AG Via Losanna 4 CH-6901 Lugano Switzerland

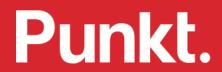